## Kehlsparren zu Kehlbohle

Das Programm verschneidet in der Regel die Dachflächen automatisch zueinander. So kommt es , dass bei einem Anbau sich die Dachflächen genau in der Kehllinie berühren. In diesem Falle würde eine Kehbohle in der Realität in der Luft hänge und nicht auf einer darunter liegenden Dachfläche aufliegen.

Das heißt, wir müssen Alphaschift sagen, dass eine der Dachflächen durchläuft. In unserem Beispiel nehmen wir die Hauptdachfläche:

- 1. Zunächst klicken wir den Schalter Fläche schneiden an, dann
- 2. klicken wir am besten die Trauflinie der Hauptdachfläche an.
- 3. Ist der Cursor(Startpfeil) nicht schon am Schnittpunkt Kehllinie-Traufe klicken wir hier mit der linken Maustaste hin.
- 4. Nun legen wir den Pfeil in Richtung andere Seite der Anbaufläche(hier rechts)
- 5. Zum Schluss klicken wir nur noch die Kehllinie der gegenüberliegenden Anbaufläche an(hier die rechte)
- 6. Jetzt können die Sparren wieder eingeschaltet werden und
- 7. die Kehlbohle durch Klick auf den Schalter Grat-Kehlsparren im Grundrissmenu und anschließenden Klick an die Kehllinie erstellt werden.

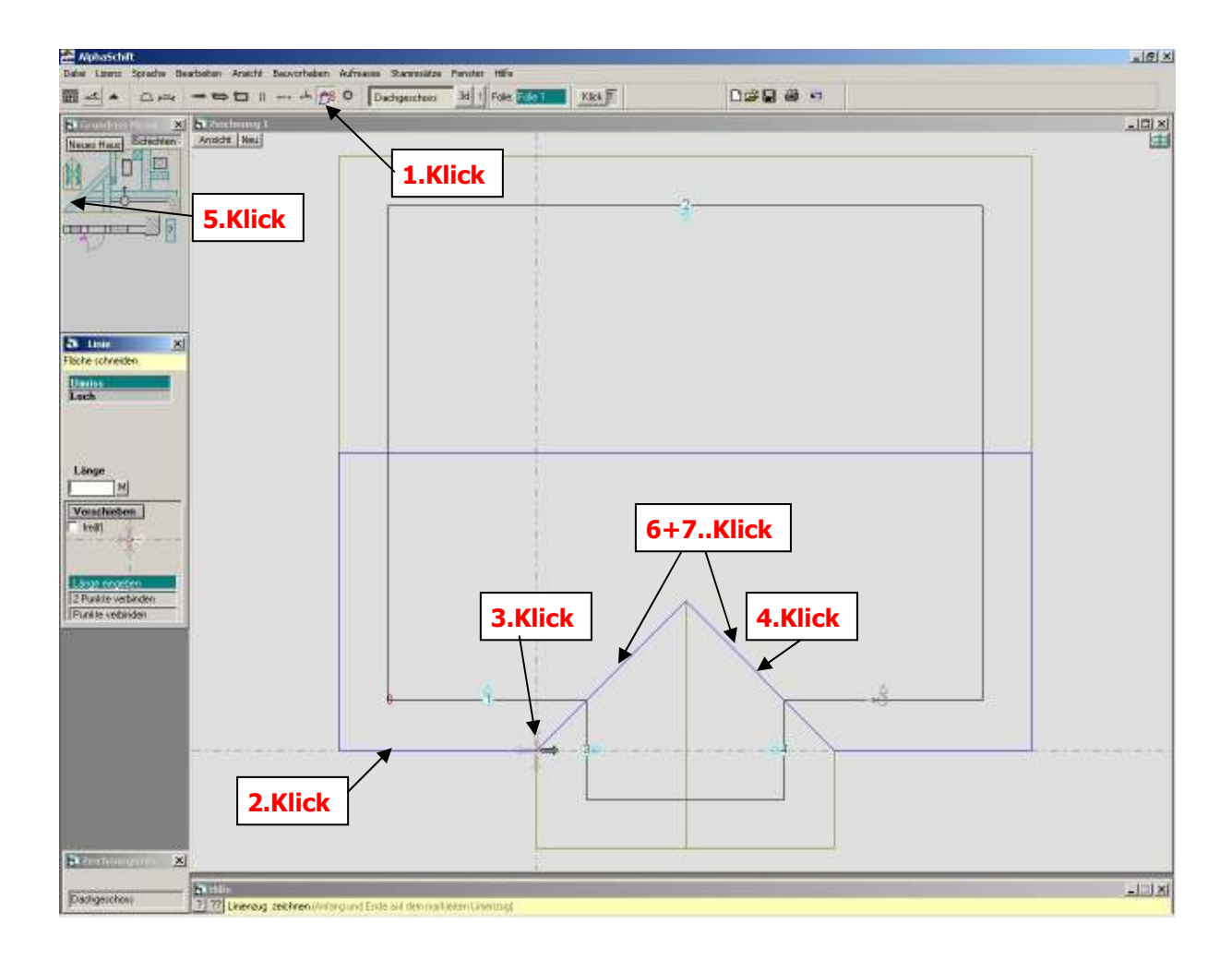

So muss es dann aussehen bevor die Kehlbohlen eingelesen werden:

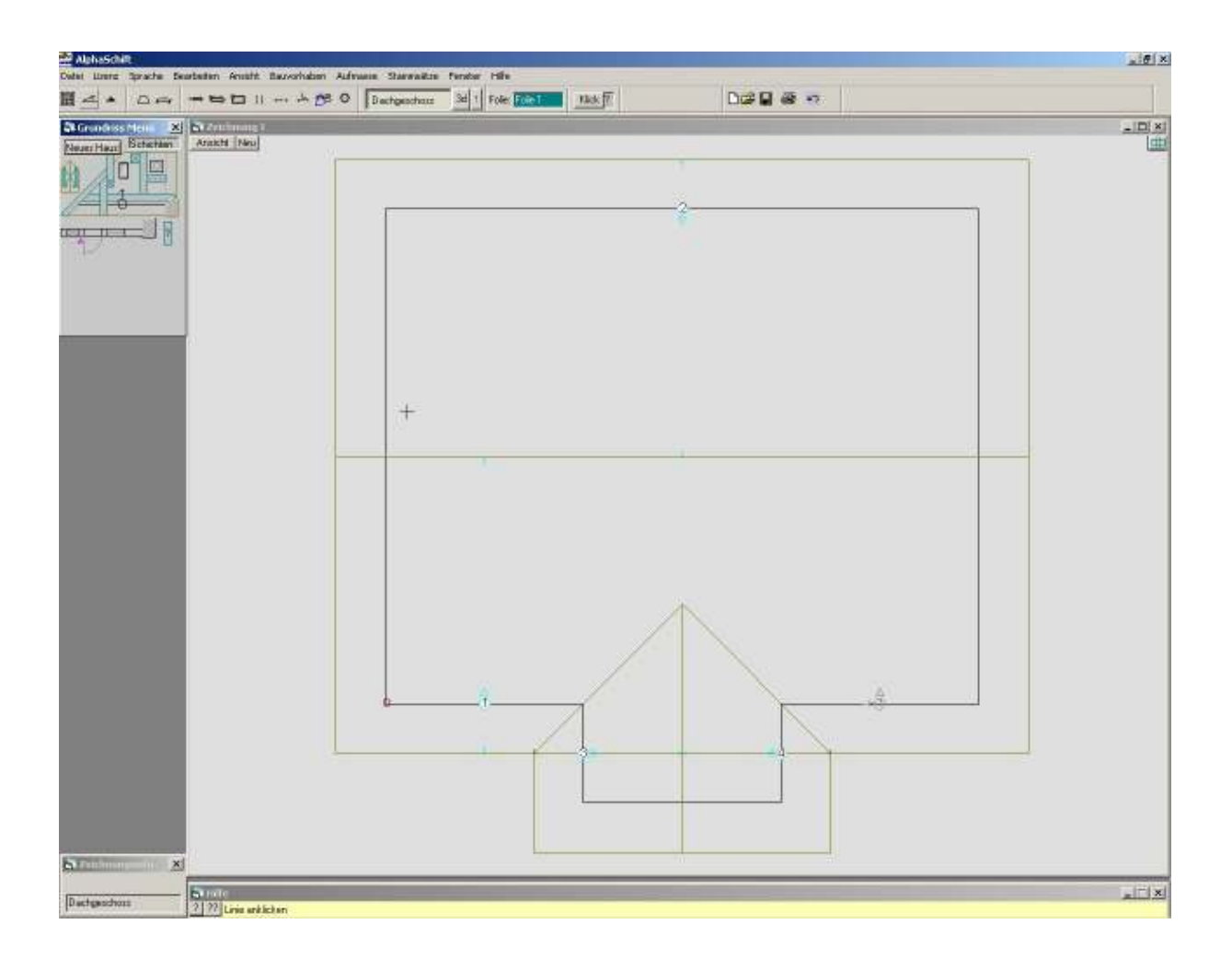